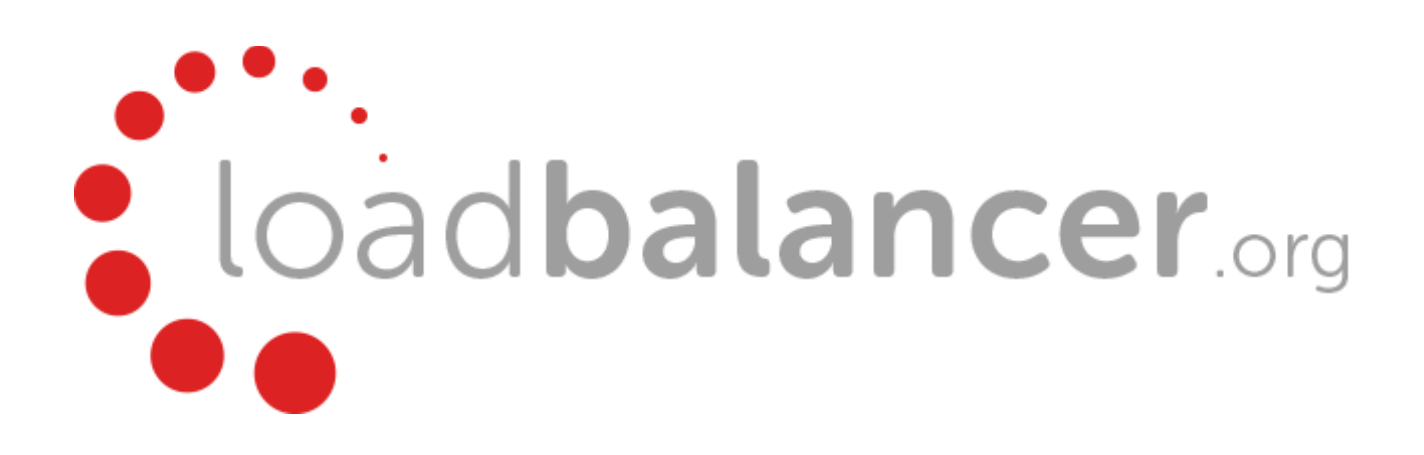

# Enterprise Azure Quick Start Guide

# v8.0.1

rev. 1.1.3

Copyright © 2002 – 2016 Loadbalancer.org, Inc

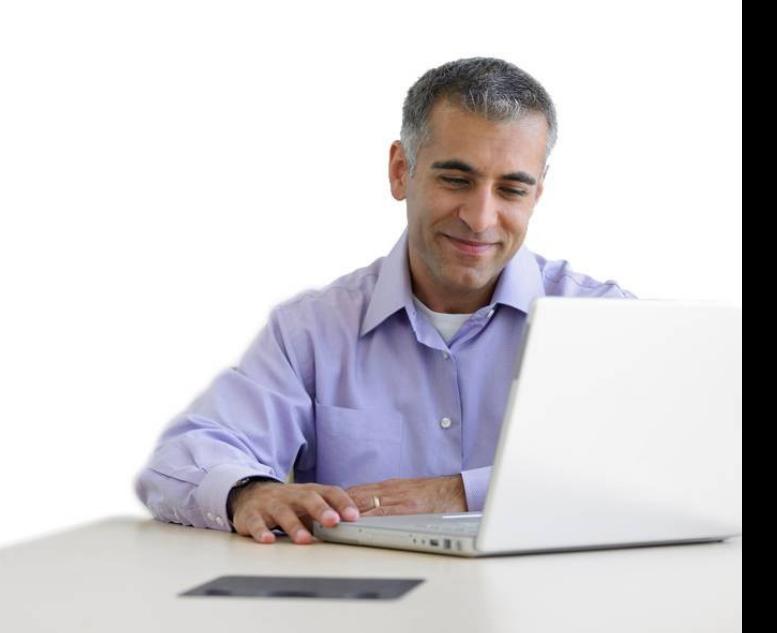

# **Table of Contents**

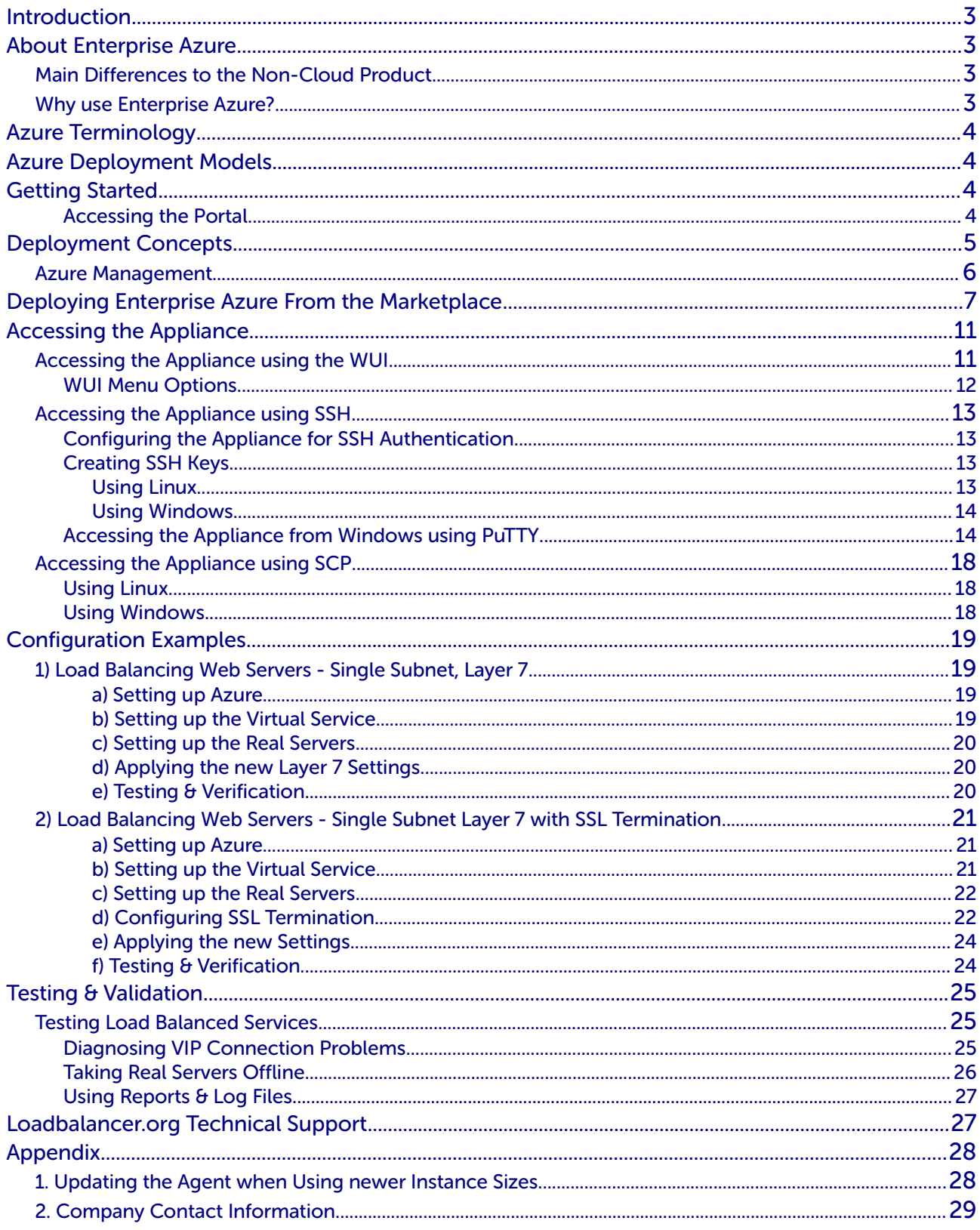

# <span id="page-2-0"></span>Introduction

Azure is Microsoft's cloud platform. It's a growing collection of integrated services—compute, storage, data, networking, and application. It allows services to be deployed as and when required. Charges are made for what is used making it an extremely flexible and cost effective solution. The Loadbalancer.org Enterprise Azure cloud based load balancer allows customers to rapidly deploy and configure a feature rich load balancing solution within the Azure cloud.

# <span id="page-2-3"></span>About Enterprise Azure

The core software is based on customized versions of Centos 6 / RHEL 6, Linux 3.10, HA-Linux, HAProxy, Pound & STunnel.

Enterprise Azure is based on the same code base as our main hardware/virtual product. This means that Enterprise Azure supports many of the same features as the hardware & virtual based products. There are certain differences due to the way the Microsoft Azure environment works. The main differences are listed below.

## <span id="page-2-2"></span>Main Differences to the Non-Cloud Product

- The appliance can only have a single IP address, all configured virtual services must also use this address
- The network setup is customized for Microsoft Azure deployment
- Layer 4 NAT mode and Layer 4 DR mode are not supported, only Layer 7 mode is available
- The WUI is not accessible on HTTP port 9080, only HTTPS port 9443

## <span id="page-2-1"></span>Why use Enterprise Azure?

Microsoft enables users to configure a load balancer to load balance multiple Azure instances running in the cloud. This does provide basic load balancing functionality but is limited in several areas. Loadbalancer.org's Enterprise Azure load balancer provides the following additional features & advantages:

- 1. Supports comprehensive Layer 7 load balancing functionality
- 2. Load balances both Azure based and non-Azure based servers
- 3. Supports Round Robin and Least Connection connection distribution algorithms
- 4. Supports customizable timeouts for custom applications beyond those offered by Azure
- 5. Supports comprehensive back-end server health-check options
- 6. Enables fallback servers to be configured and invoked when all load balanced servers/services fail
- 7. Provides extensive real time and historical statistics reports
- 8. Supports session distribution based on actual server load (utilizing Loadbalancer.org's feedback agent which is available for both Linux & Windows)
- 9. Supports SSL Termination
- 10. Supports RDP Cookie based persistence
- 11. Supports full integration with Remote Desktop Services Connection Broker

## <span id="page-3-3"></span>Azure Terminology

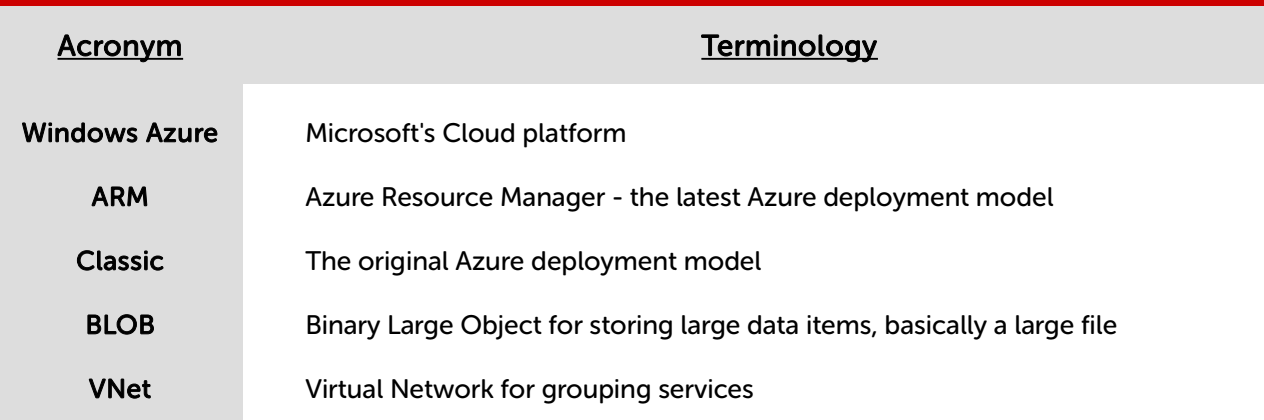

# <span id="page-3-2"></span>Azure Deployment Models

The Azure platform is currently in transition from the older Classic or Service Management Model, to the new Resource Manager deployment model. Resource Manager is designed to eventually replace the classic deployment model, which has been the model up to now for deploying virtual machine-based workloads in Azure.

The Resource Manager deployment model provides a new way to deploy and manage the services that make up your application. This new model contains important differences from the classic deployment model, and the two models are not completely compatible with each other. To simplify the deployment and management of resources, Microsoft recommends that you use Resource Manager for new resources, and, if possible, re-deploy existing resources through Resource Manager.

Resource Manager Model : This is the newest deployment model for Azure resources. Most newer resources already support this deployment model and eventually all resources will.

Classic (aka Service Manager) Model : This is the original model and is supported by most existing Azure resources today. New resources added to Azure will not support this model.

# <span id="page-3-1"></span>Getting Started

To start using Microsoft Azure, you'll need an Azure account. If you don't already have one you can create one at the following URL:<https://account.windowsazure.com/>

## <span id="page-3-0"></span>Accessing the Portal

Accessing the old portal : [https://manage.windowsazure.com](https://manage.windowsazure.com/)

Accessing the new portal : [https://portal.azure.com](https://portal.azure.com/)

# <span id="page-4-0"></span>Deployment Concepts

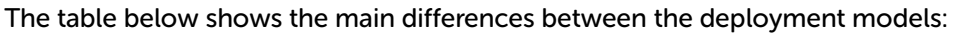

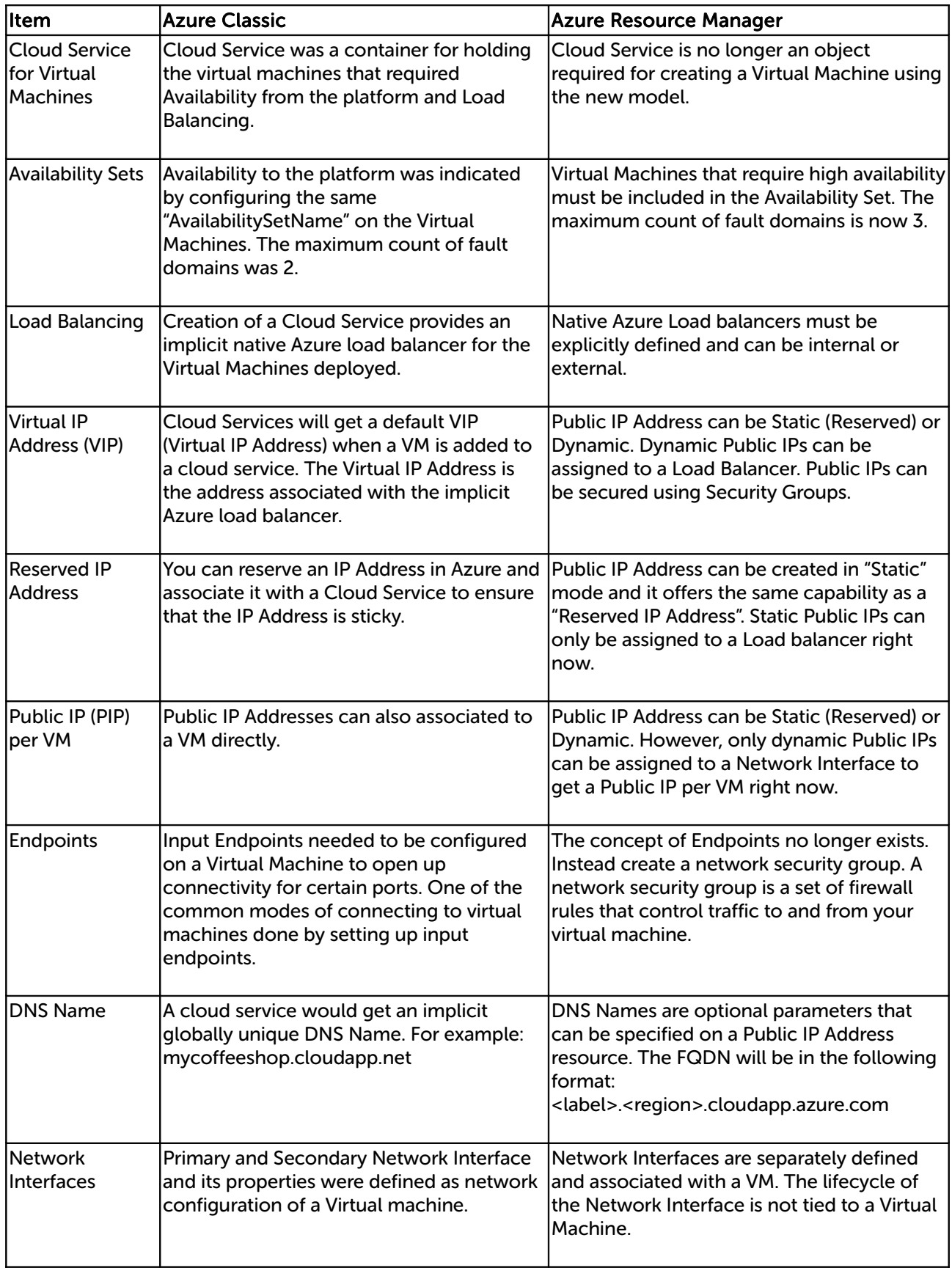

## <span id="page-5-0"></span>Azure Management

Many management tasks can be carried out using the Portal. However, there are still a number of tasks that must be done via Azure PowerShell or the CLI.

Azure PowerShell is a powerful scripting environment that can be used to control and automate the deployment and management of workloads in Azure.

The Azure CLI provides a set of open source, cross-platform commands for working with the Azure Platform.

#### Useful related Microsoft Links:

How to install and configure Powershell:

<https://azure.microsoft.com/en-gb/documentation/articles/powershell-install-configure/>

How to install and configure Azure CLI:

<https://azure.microsoft.com/en-gb/documentation/articles/xplat-cli/>

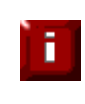

IMPORTANT NOTE : The load balancer has a single public IP address in Azure so all workload and management services must be accessed via the same IP address.

# <span id="page-6-0"></span>Deploying Enterprise Azure From the Marketplace (Using Resource Manager Model)

- Login to the Azure Management Portal: [https://portal.azure.com](https://portal.azure.com/)
- In the Azure Management Portal select the Virtual Machines option
- Click Add
- In the search box type Loadbalancer.org and press <ENTER>
- Select Loadbalancer.org Load Balancer for Azure
- Set the deployment model to Resource Manager
- Click Create
- Define the required Basic settings:

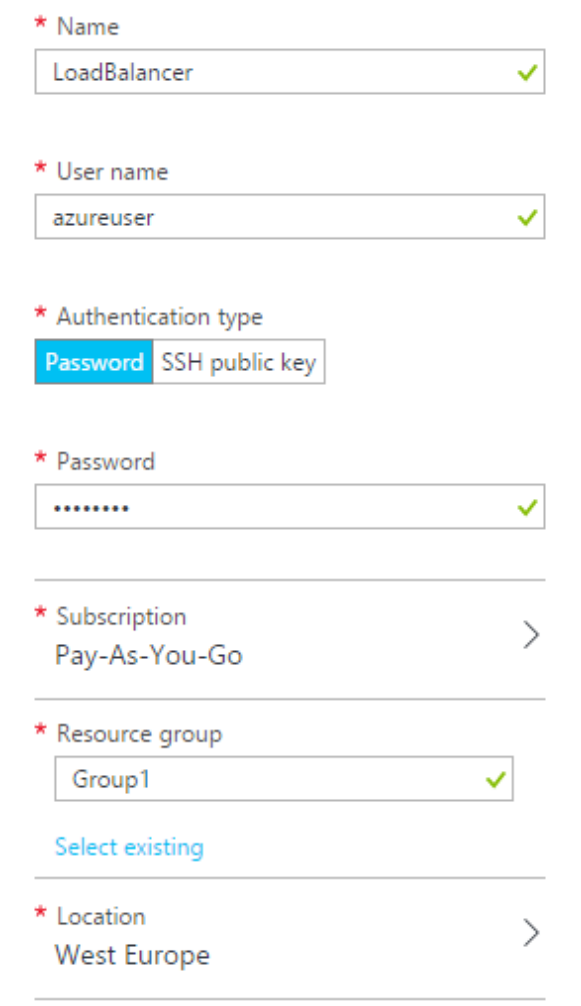

- Enter a suitable name, e.g. LoadBalancer
- Enter azureuser in the User name field
- Select the required Authentication type, a password or an SSH key can be used N.B. Please refer to page [13](#page-12-1) for more details on creating and using SSH keys If authentication is by Password, ensure the user name is set to azureuser
- Define a suitable password
- Set the Subscription, Resource group and Location according to your needs
- Click OK
- Select an appropriate size for your instance:

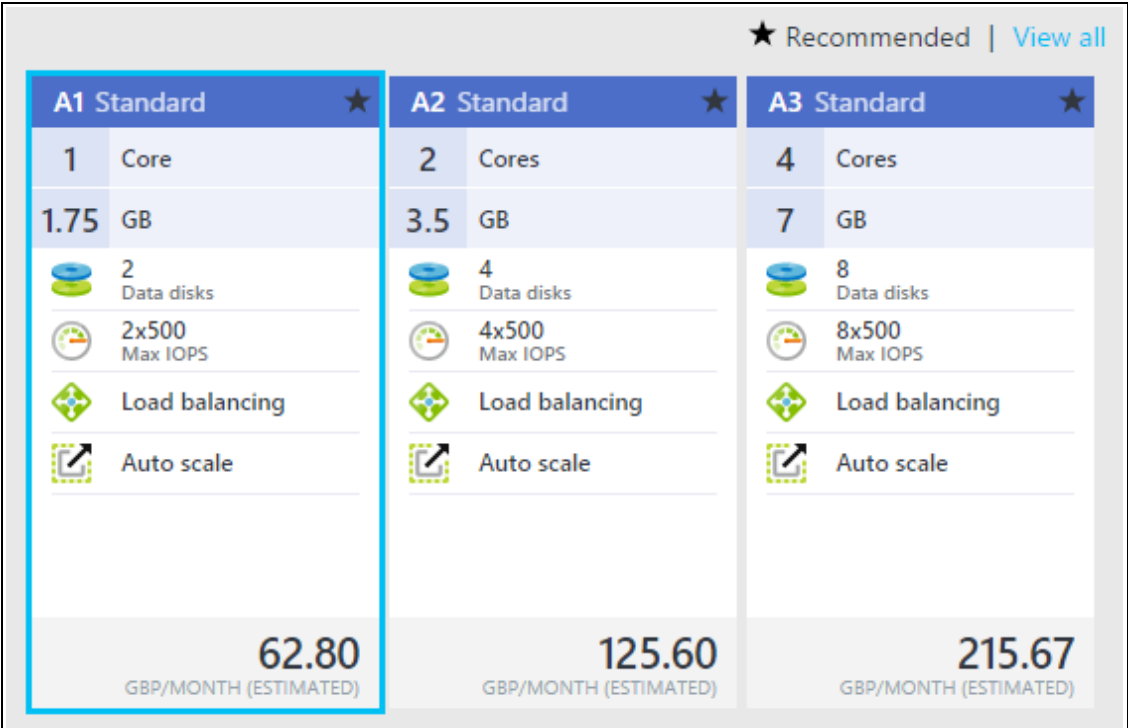

N.B. If you select a size other than A1, A2, or A3 Standard, you may need to manually update the Azure VM Agent. If a 'Deployment Failed' error is reported, please refer to page [28](#page-27-0) in the Appendix for the steps to do this

- Click Select
- By default the load balancer will be allocated a Public IP address. If this is not required, under Settings click Public IP address and change the setting to None
- To configure access to the required ports, click Network Security Group
- A default Network Security Group with the same name as the load balancer will be displayed with the following settings:

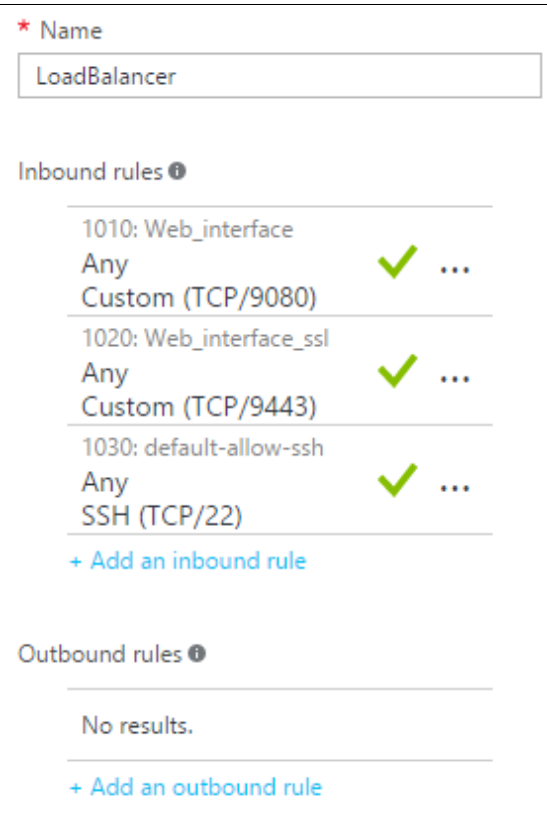

- Leave the default inbound rules, these are required for managing the load balancer
- Add additional inbound rules for the ports used for your load balanced services, e.g. TCP 80 and 443 if you are load balancing web servers, then click OK
- Configure any other Settings as required
- Click OK
- Check the Summary details are correct , e.g.

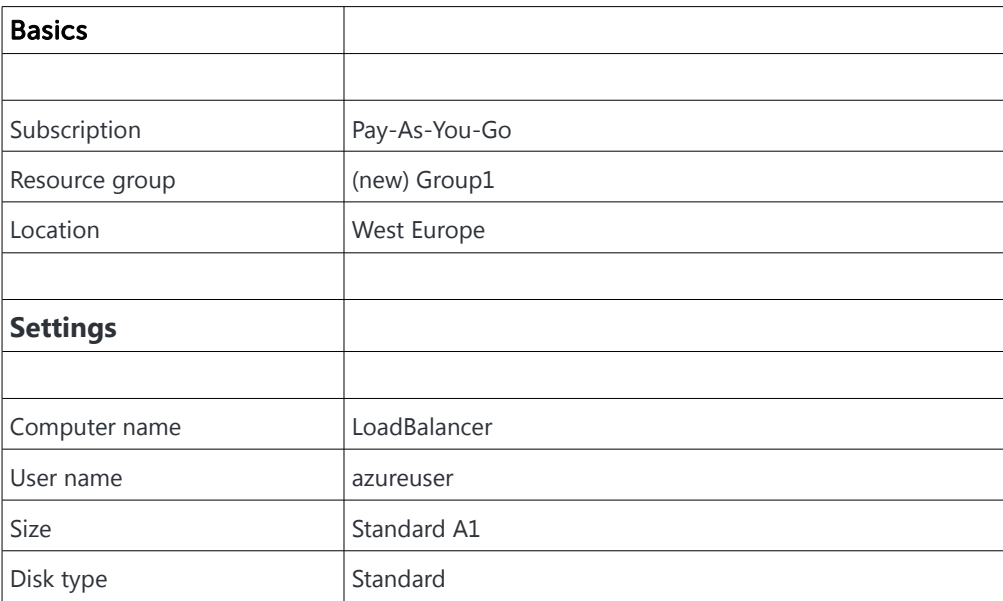

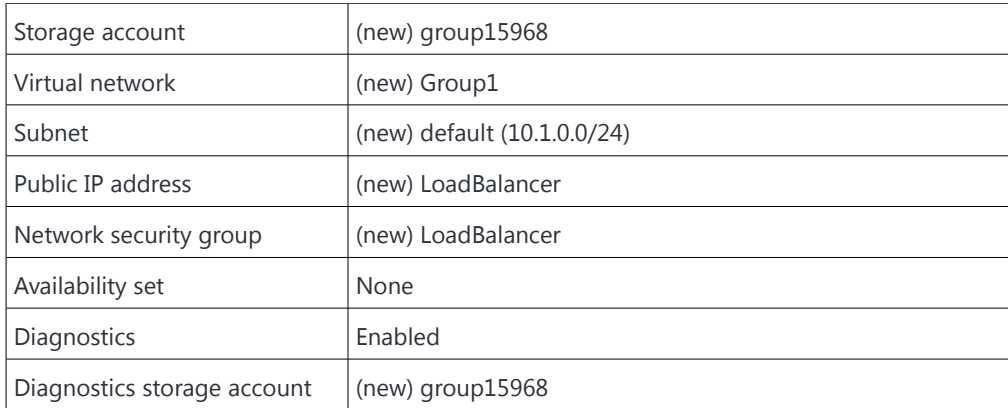

- Click OK
- Read the Purchase details and terms of use, and if happy to proceed click Purchase
- The load balancer will now be deployed, this will take a several minutes to complete
- Once deployed, the public IP address allocated will be displayed

NOTE : To enable full root access if required, the following command can be used once logged in to the appliance via ssh:

\$ sudo su

Ŧ

For this to work without further modification, the username specified when setting up the appliance must be 'azureuser' as mentioned above

# <span id="page-10-1"></span>Accessing the Appliance

## <span id="page-10-0"></span>Accessing the Appliance using the WUI

In a browser, navigate to the Public IP address or FQDN on port 9443 , i.e.

### https://<Public IP>:9443

or

## https://<FQDN>:9443

#### N.B. to configure an FQDN in Azure under the Resource Manager model please refer to [this link](https://azure.microsoft.com/en-gb/documentation/articles/virtual-machines-create-fqdn-on-portal/)

You'll receive a warning about the certificate as it's a self signed cert not related to an Internet based CA. Confirm you want to continue and a login prompt will be displayed. Use the following default credentials:

Username: loadbalancer Password: loadbalancer

Once logged in, the following screen is displayed:

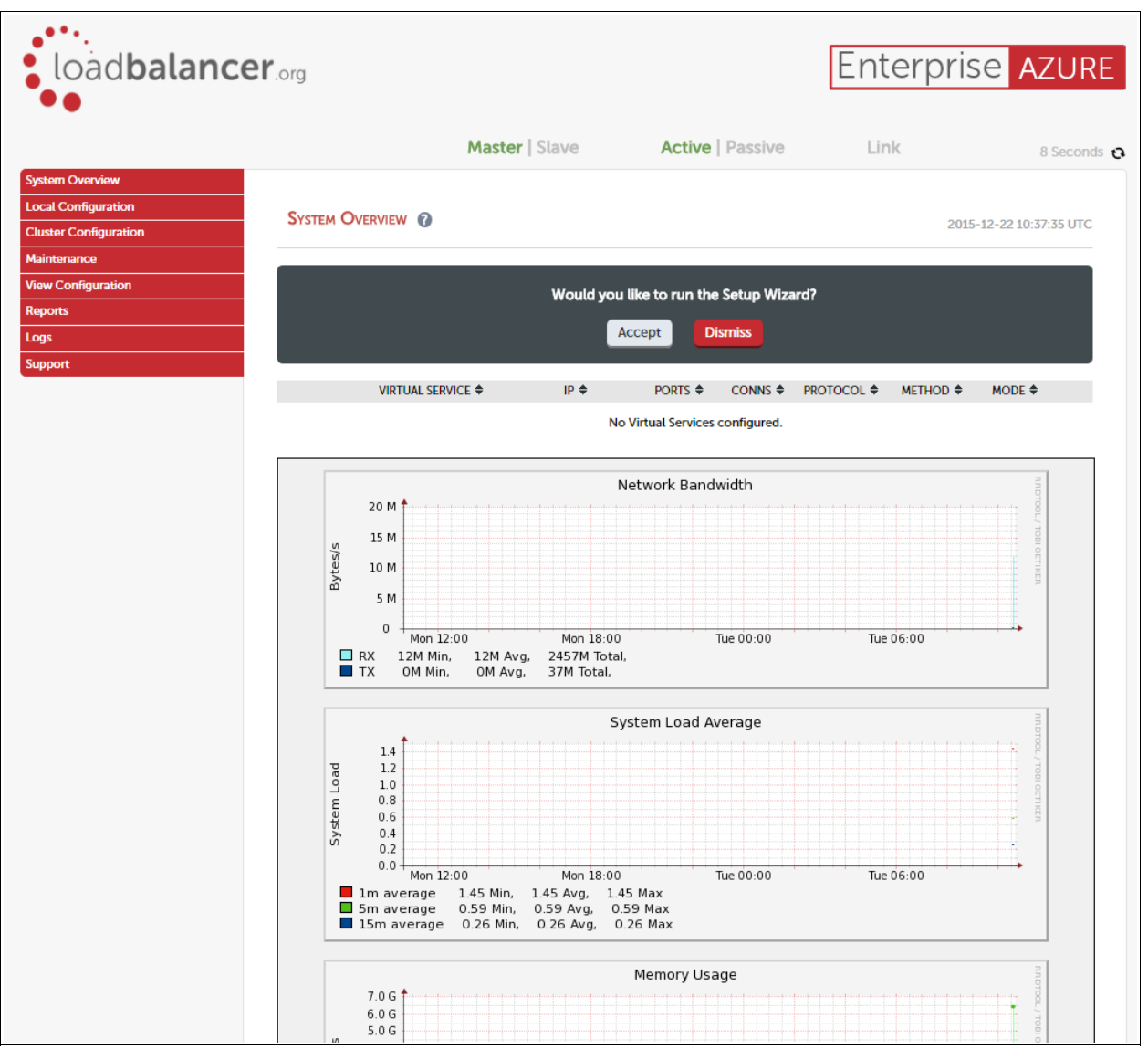

## <span id="page-11-0"></span>WUI Menu Options

The main menu options are as follows:

System Overview – Displays a graphical summary of all VIPs, RIPS and key appliance statistics Local Configuration – Configure local host settings such as DNS, Date & Time etc. Cluster Configuration – configure load balanced services such as VIPs & RIPs Maintenance – Perform maintenance tasks such as service restarts and taking backups View Configuration – Display the saved appliance configuration settings **Reports** – View various appliance reports  $\theta$  graphs Logs – View various appliance logs Support – Create a support download  $\theta$  contact the support team

The following sections detail the menu options that differ from our main product. For all others please refer to our main administration manual :<http://pdfs.loadbalancer.org/loadbalanceradministrationv8.pdf>

## Local Configuration > Network Interface Configuration

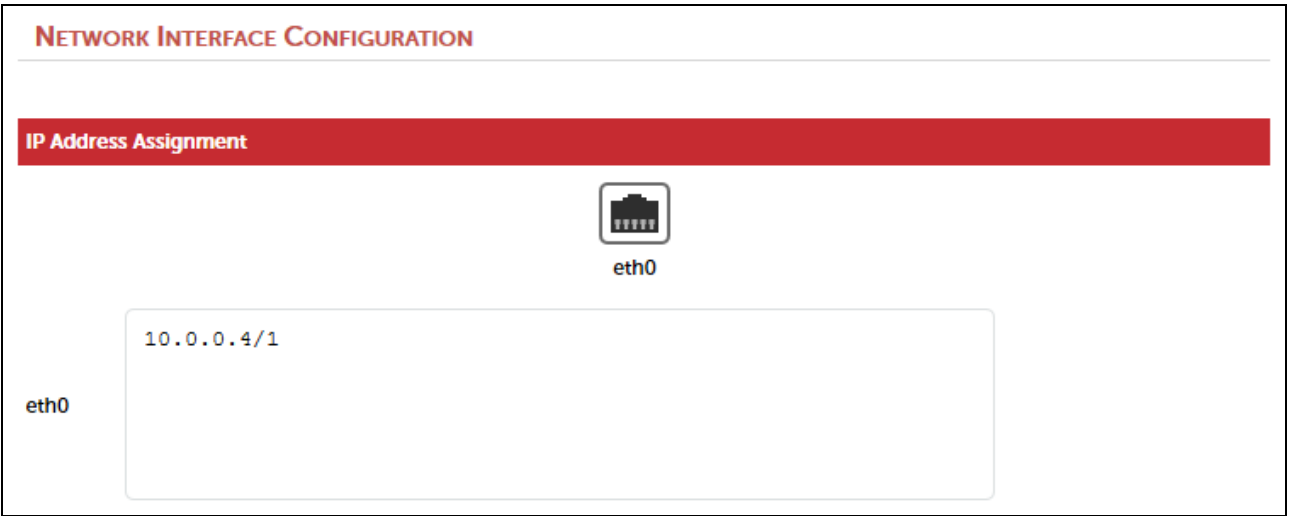

#### Notes:

• Shows the private IP address allocated to the Virtual Machine, this cannot be changed via the WUI

## <span id="page-12-3"></span>Accessing the Appliance using SSH

## <span id="page-12-2"></span>Configuring the Appliance for SSH Authentication

Specify the PEM or .CER file when creating the Loadbalancer.org Enterprise Azure Instance. This is configured within the **Authentication type** section.

## <span id="page-12-1"></span>Creating SSH Keys

The current version of the Azure Management Portal only accepts SSH public keys that are encapsulated in an X509 certificate. The steps below show how to generate and use SSH keys with Azure under Linux and Windows.

<span id="page-12-0"></span>Using Linux

#### STEP 1 - Install OpenSSL if not currently installed:

Under CentOS / Oracle Linux:

# yum install openssl

Under Ubuntu:

# apt-get install openssl

Under SLES & OpenSUSE:

# zypper install openssl

#### STEP 2 - Use OpenSSL to generate an X509 certificate with a 2048-bit RSA keypair:

(Answer the questions that OpenSSL prompts for (or you may leave them blank). The content in these fields is not used by the platform)

All Distros:

# openssl req -x509 -nodes -days 365 -newkey rsa:2048 -keyout MyPrivateKey.key -out MyCert.pem

2 files are created:

- **MyPrivateKey.key** this is used on the SSH client machine
- MyCert.pem this is uploaded to the Loadbalancer.org Enterprise Azure Virtual Machine when the VM is deployed

## STEP 3 - Change the permissions on the private key to secure it:

All Distros:

# chmod 600 MyPrivateKey.key

#### <span id="page-13-1"></span>Using Windows

#### STEP 1 - Install OpenSSL if not currently installed:

Download and install OpenSSL light using one of the following links:

32 bit: [https://slproweb.com/download/Win32OpenSSL\\_Light-1\\_0\\_2e.exe](https://slproweb.com/download/Win32OpenSSL_Light-1_0_2e.exe) 64 bit: [https://slproweb.com/download/Win64OpenSSL\\_Light-1\\_0\\_2e.exe](https://slproweb.com/download/Win64OpenSSL_Light-1_0_2e.exe)

#### STEP 2 - Use OpenSSL to generate an X509 certificate with a 2048-bit RSA keypair:

(Answer the questions that the OpenSSL prompts for (or you may leave them blank). The content in these fields is not used by the platform)

C:/> openssl req -x509 -nodes -days 365 -newkey rsa:2048 -keyout MyPrivateKey.key -out MyCert.pem

2 files are created:

- MyPrivateKey.key this is used on the SSH client machine
- MyCert.pem this is uploaded to the Loadbalancer.org Enterprise Azure Virtual Machine when the VM is deployed

## <span id="page-13-0"></span>Accessing the Appliance from Windows using PuTTY

Download PuTTY from:<http://www.chiark.greenend.org.uk/~sgtatham/putty/download.html>

For PuTTY, the private key must be converted into an appropriate format. To do this the PuTTYgen utility (included with PuTTY) must be used.

Start PuTTYgen:

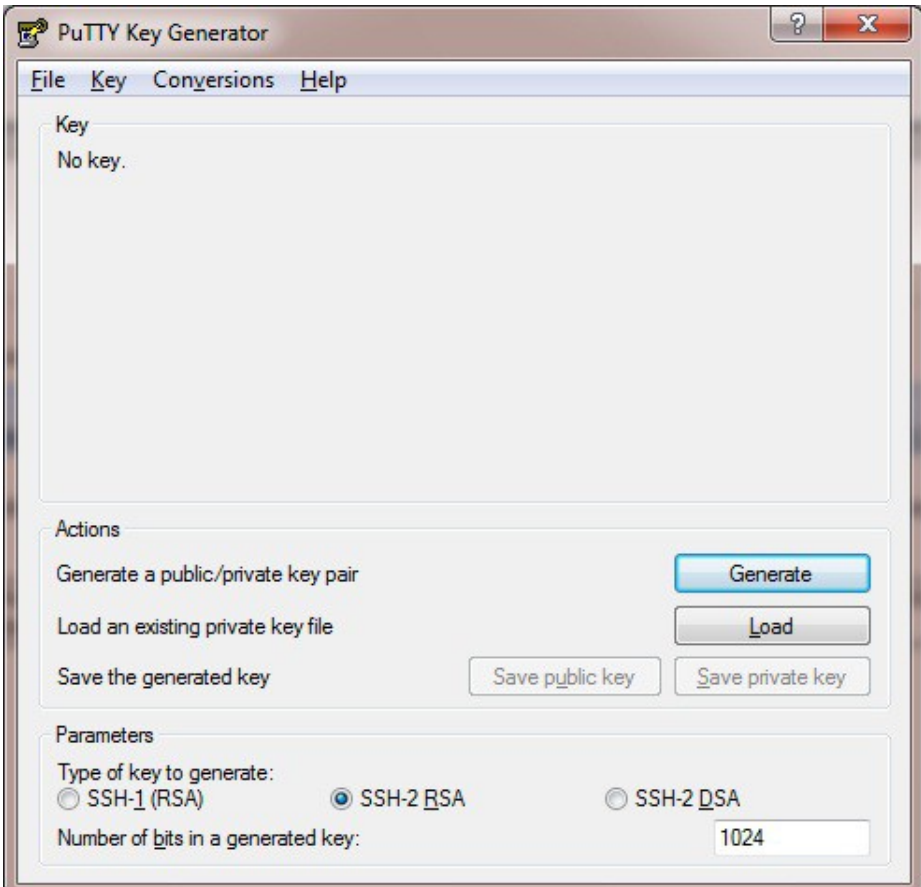

Click Load, change the file-type to all files and select the pem file saved earlier when creating your Key Pair.

You should see the following message:

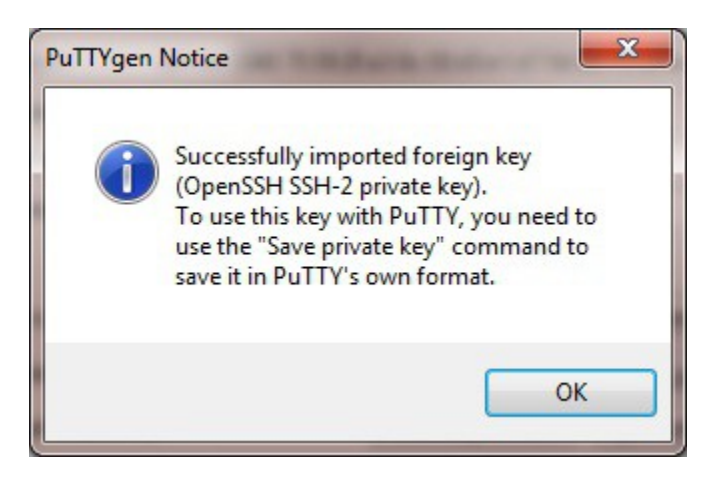

Click OK

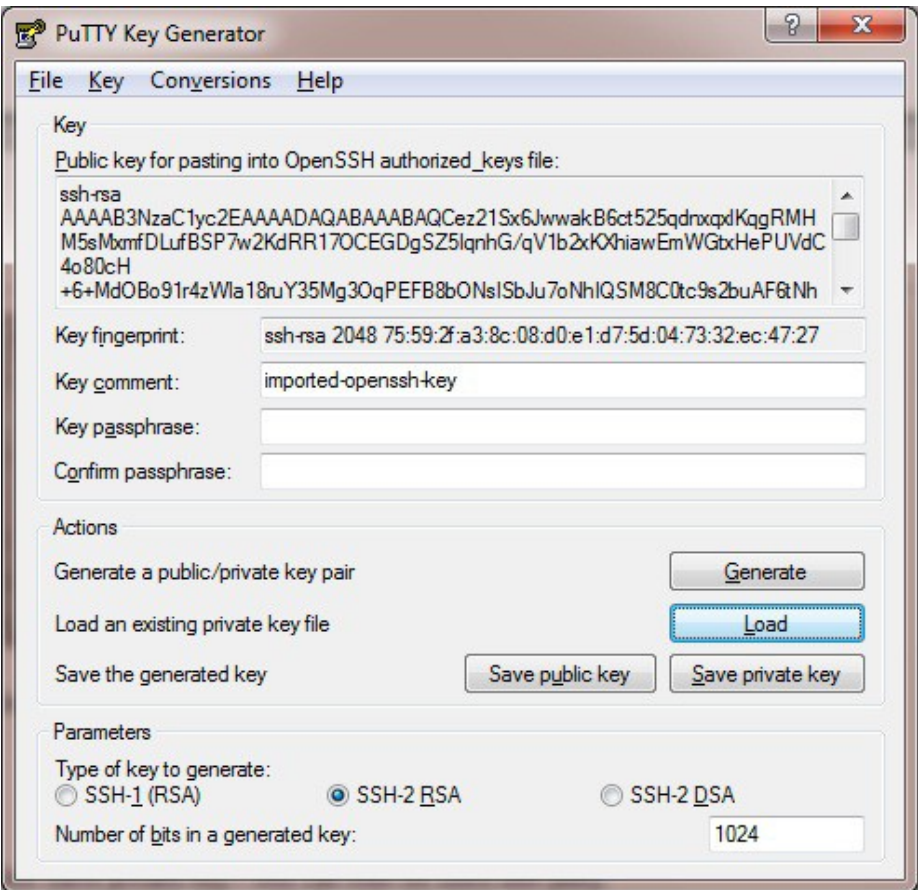

Now Click Save private key – this can then be used with PuTTY.

You can also choose to enter an additional pass-phrase for improved security, if you don't, the following message will be displayed:

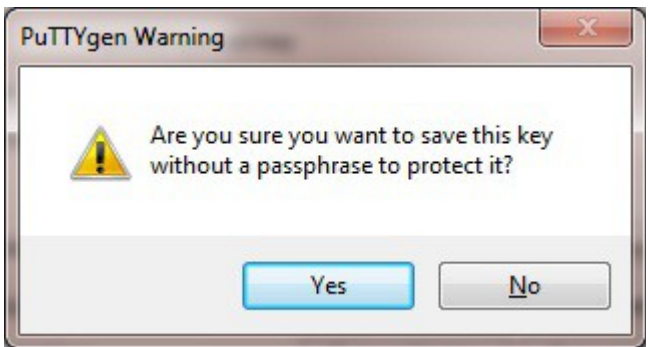

Click Yes and save the file with the default .ppk extension

Now close PuTTYgen and start PuTTY

#### Expand the SSH section as shown below:

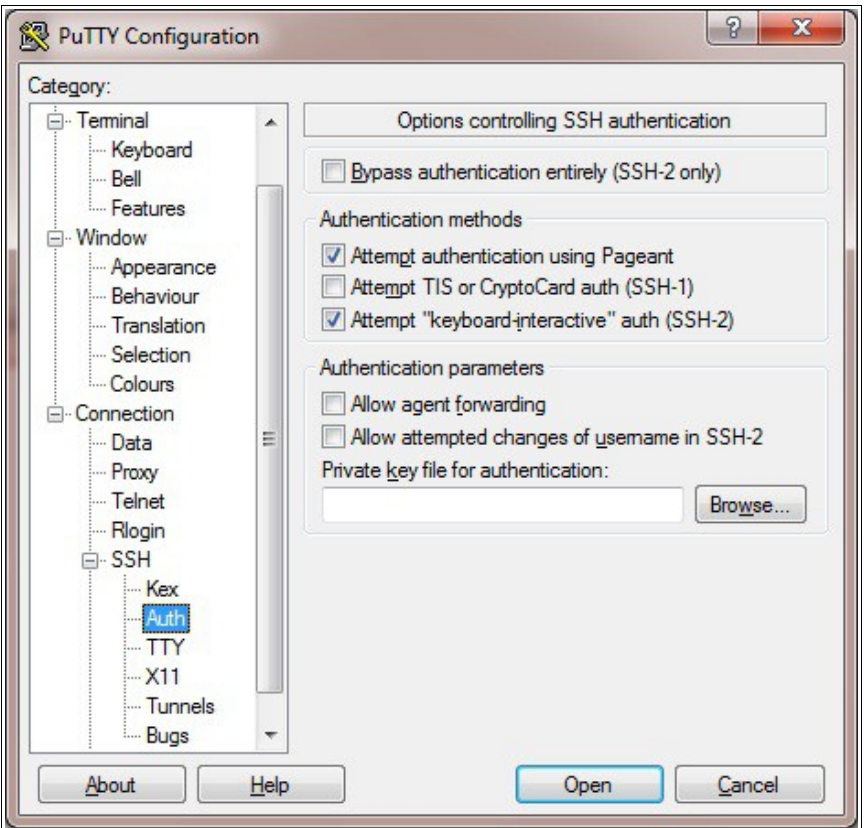

Click Browse and select the new .ppk file just created

When you open the SSH session, login as 'azureuser' – a password will no longer be required

## <span id="page-17-2"></span>Accessing the Appliance using SCP

## <span id="page-17-1"></span>Using Linux

First change the permission of the private key file to allow only the owner read access

# chmod 400 /path-where-saved/MyPrivateKey.key

Now start SCP specifying the private key file – login as user 'azureuser'

# scp -i /path-where-saved/MyPrivateKey.key <local-file> azureuser@<LB-IP-address>:<remote-file>

or

# scp -i /path-where-saved/MyPrivateKey.key <local-file> azureuser@<LB-dns-name>:<remote-file>

N.B. to configure an FQDN in Azure under the Resource Manager model please refer to [this link](https://azure.microsoft.com/en-gb/documentation/articles/virtual-machines-create-fqdn-on-portal/)

## <span id="page-17-0"></span>Using Windows

Download WinSCP from:<http://winscp.net/eng/download.php>

With WinSCP, enter the relevant IP address, set the username field to azureuser, and browse to the private key file created previously using PuTTYgen as shown below:

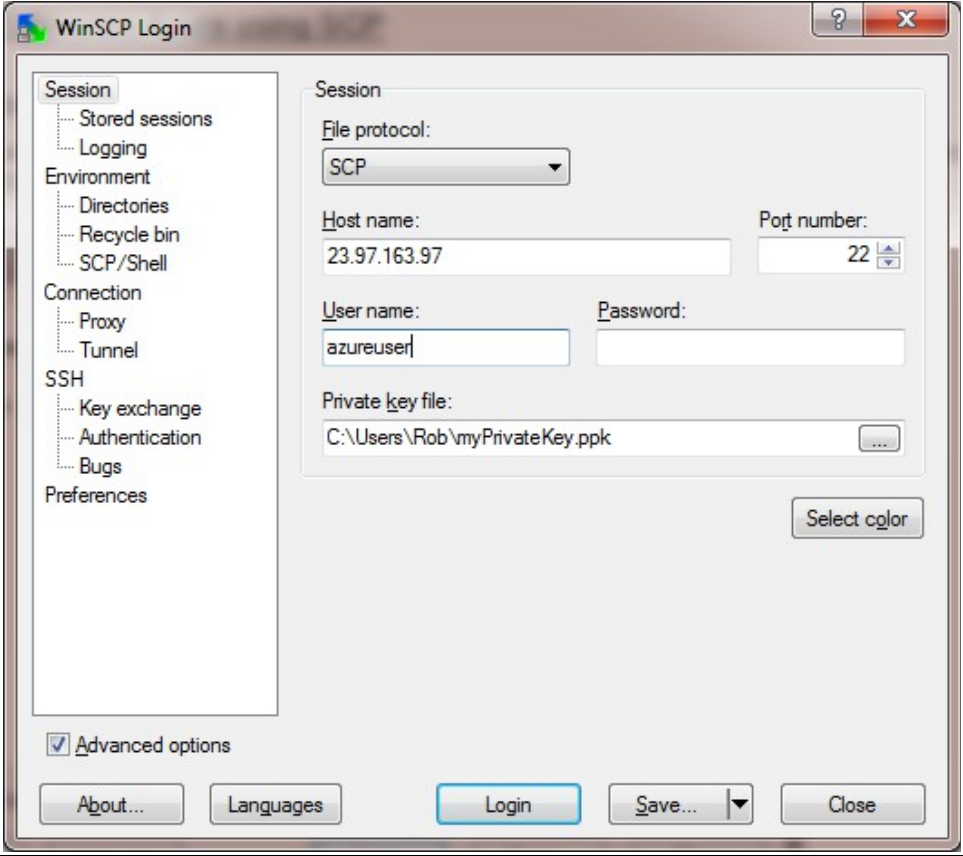

Click Login

# <span id="page-18-3"></span>Configuration Examples

The following sections provide a number of examples to help illustrate how the load balancer can be deployed.

## <span id="page-18-2"></span>1) Load Balancing Web Servers - Single Subnet, Layer 7

This is a simple layer 7 example using one public subnet for both the load balancer and the web servers.

### <span id="page-18-1"></span>a) Setting up Azure

- Deploy the load balancer instance as described earlier
- Deploy your required web server VM's into the same VNet & subnet as the load balancer
- Ensure the Network Security Group includes port 80 (see page 8)
- Public IP addresses are not needed when deploying the web servers (real servers) instances since the load balancer is configured to send traffic to the private IP address of each web server

#### <span id="page-18-0"></span>b) Setting up the Virtual Service

- Using the WUI, go to *Cluster Configuration > Layer 7 Virtual Service* and click [Add a New Virtual Service]
- Enter the following details:

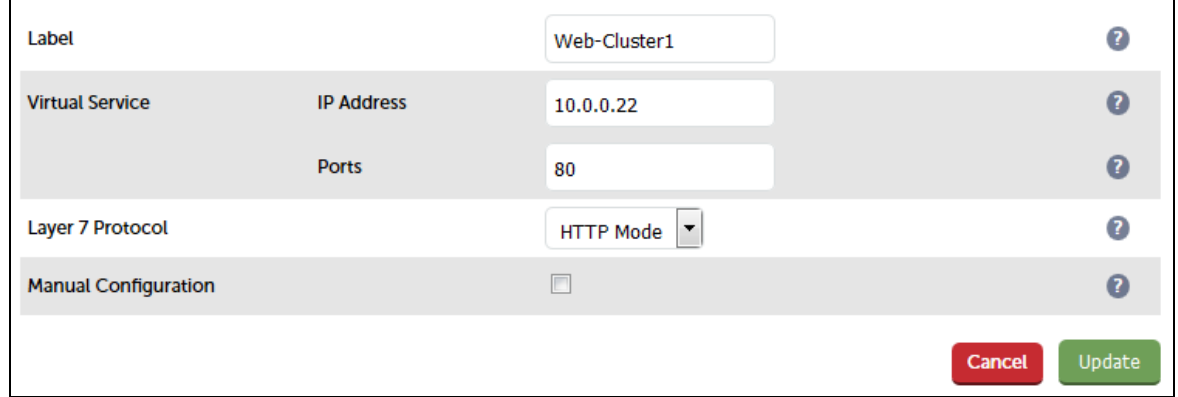

- Enter an appropriate label for the VIP, e.g. Web-Cluster1
- Set the Virtual Service IP address field to the required IP address, e.g. 10.0.0.22

N.B. the current version of the appliance allows any IP address within the same subnet to be specified for the VIP, although the VIP will still only be accessible on the Private IP address allocated to the appliance. The public and private IP addresses can easily be viewed in the Azure Portal under Network Interfaces as shown below:

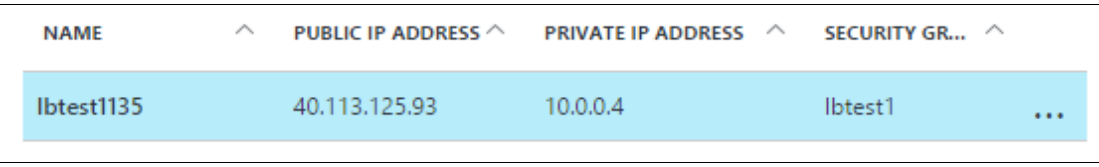

- Set the Virtual Service Ports field to 80
- Leave Layer 7 Protocol set to HTTP mode
- Click Update

## <span id="page-19-2"></span>c) Setting up the Real Servers

- Using the WUI, go to Cluster Configuration > Layer 7 Real Servers and click [Add a new Real Server] next to the newly created VIP
- Enter the following details:

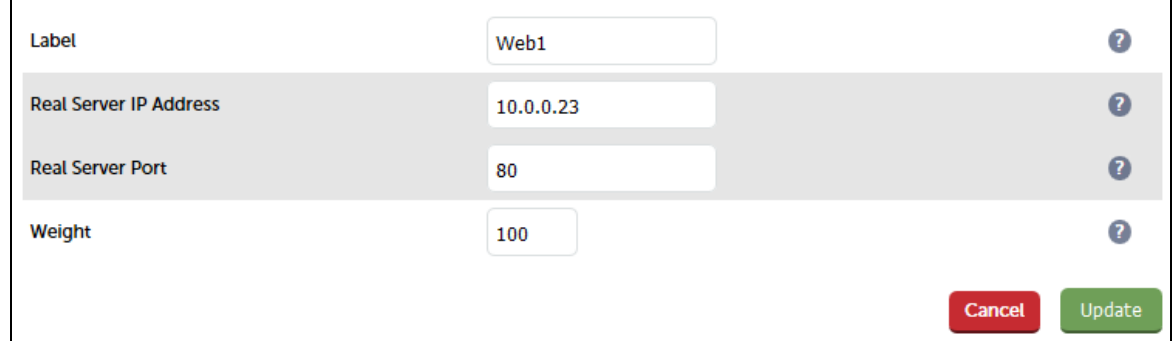

- Enter an appropriate label for the RIP, e.g. Web1
- Change the Real Server IP Address field to the required IP address, e.g. 10.0.0.23
- Click Update
- Repeat the above steps to add your other Web Server(s)

#### <span id="page-19-1"></span>d) Applying the new Layer 7 Settings

• Once the configuration is complete, use the Reload HAProxy button at the top of the screen to commit the changes

## <span id="page-19-0"></span>e) Testing & Verification

To test the configuration is working, browse to the public IP address or FQDN on port 80, i.e.

#### http://<Public IP>

or

## http://<FQDN>

N.B. to configure an FQDN in Azure under the Resource Manager model please refer to [this link](https://azure.microsoft.com/en-gb/documentation/articles/virtual-machines-create-fqdn-on-portal/)

## <span id="page-20-2"></span>2) Load Balancing Web Servers - Single Subnet Layer 7 with SSL Termination

This is similar to the first example with the addition of setting up SSL termination on the load balancer. We generally recommend that SSL should be termination on the backend servers rather than the load balancer for scalability reasons, although in some cases terminating on the load balancer may be preferred.

#### <span id="page-20-1"></span>a) Setting up Azure

- Deploy the load balancer instance as described earlier
- Deploy your required web server VM's into the same VNet & subnet as the load balancer
- Ensure the Network Security Group includes port 443 (see page 8)
- Public IP addresses are not needed when deploying the web servers (real servers) instances since the load balancer is configured to send traffic to the private IP address of each web server

#### <span id="page-20-0"></span>b) Setting up the Virtual Service

- Using the WUI, go to *Cluster Configuration > Layer 7 Virtual Service* and click [Add a New Virtual Service]
- Enter the following details:

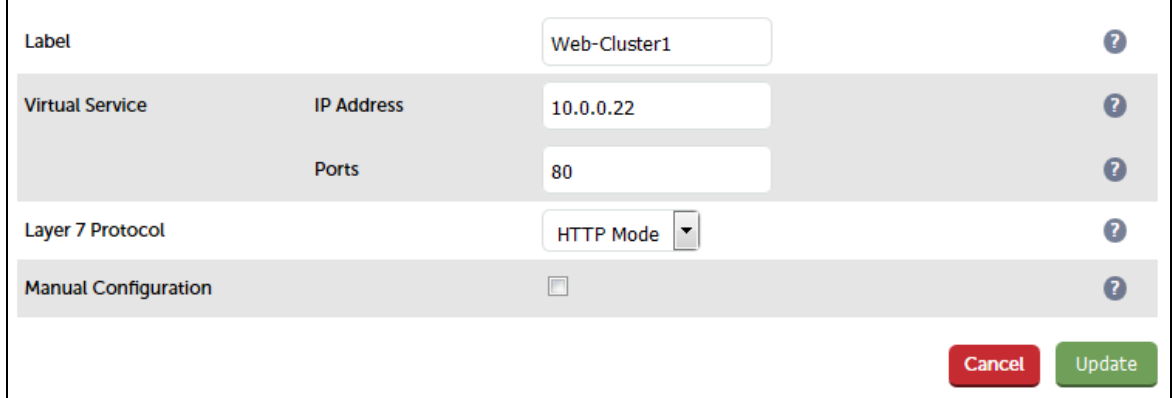

- Enter an appropriate label for the VIP, e.g. Web-Cluster1
- Set the Virtual Service IP address field to the required IP address, e.g. 10.0.0.22

N.B. the current version of the appliance allows any IP address within the same subnet to be specified for the VIP, although the VIP will still only be accessible on the Private IP address allocated to the appliance. The public and private IP addresses can easily be viewed in the Azure Portal under Network Interfaces as shown below:

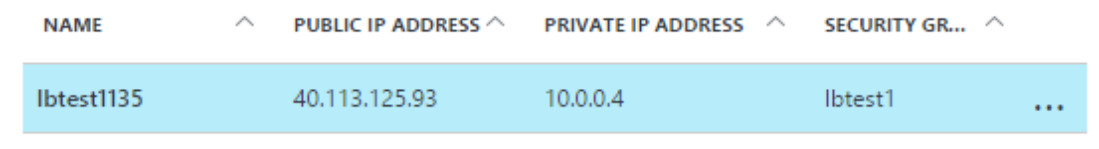

- Set the Virtual Service Ports field to 80
- Leave Layer 7 Protocol set to HTTP mode
- **Click Update**

#### <span id="page-21-1"></span>c) Setting up the Real Servers

- Using the WUI, go to Cluster Configuration > Layer 7 Real Servers and click [Add a new Real Server] next to the newly created VIP
- Enter the following details:

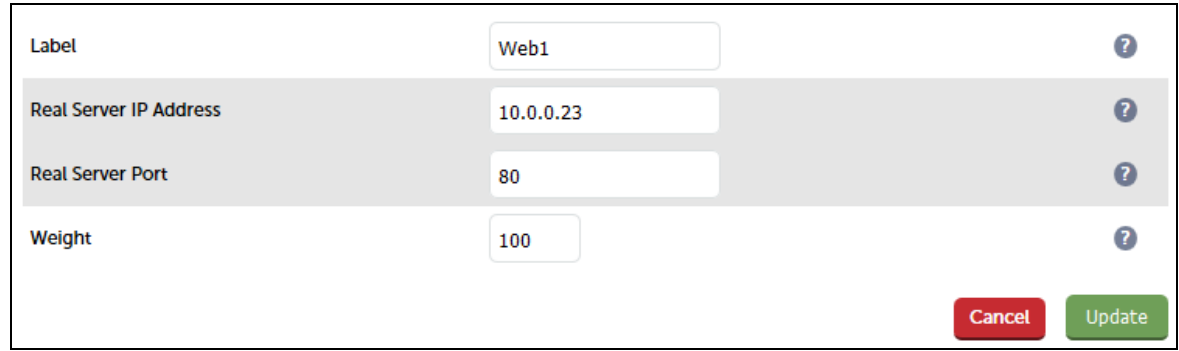

- Enter an appropriate label for the RIP, e.g. Web1
- Change the Real Server IP Address field to the required IP address, e.g. 10.0.0.23
- Click Update
- Repeat the above steps to add your other Web Server(s)

### <span id="page-21-0"></span>d) Configuring SSL Termination

- Using the WUI, go to Cluster Configuration > SSL Termination and click [Add a New Virtual Service]
- Enter the following details:

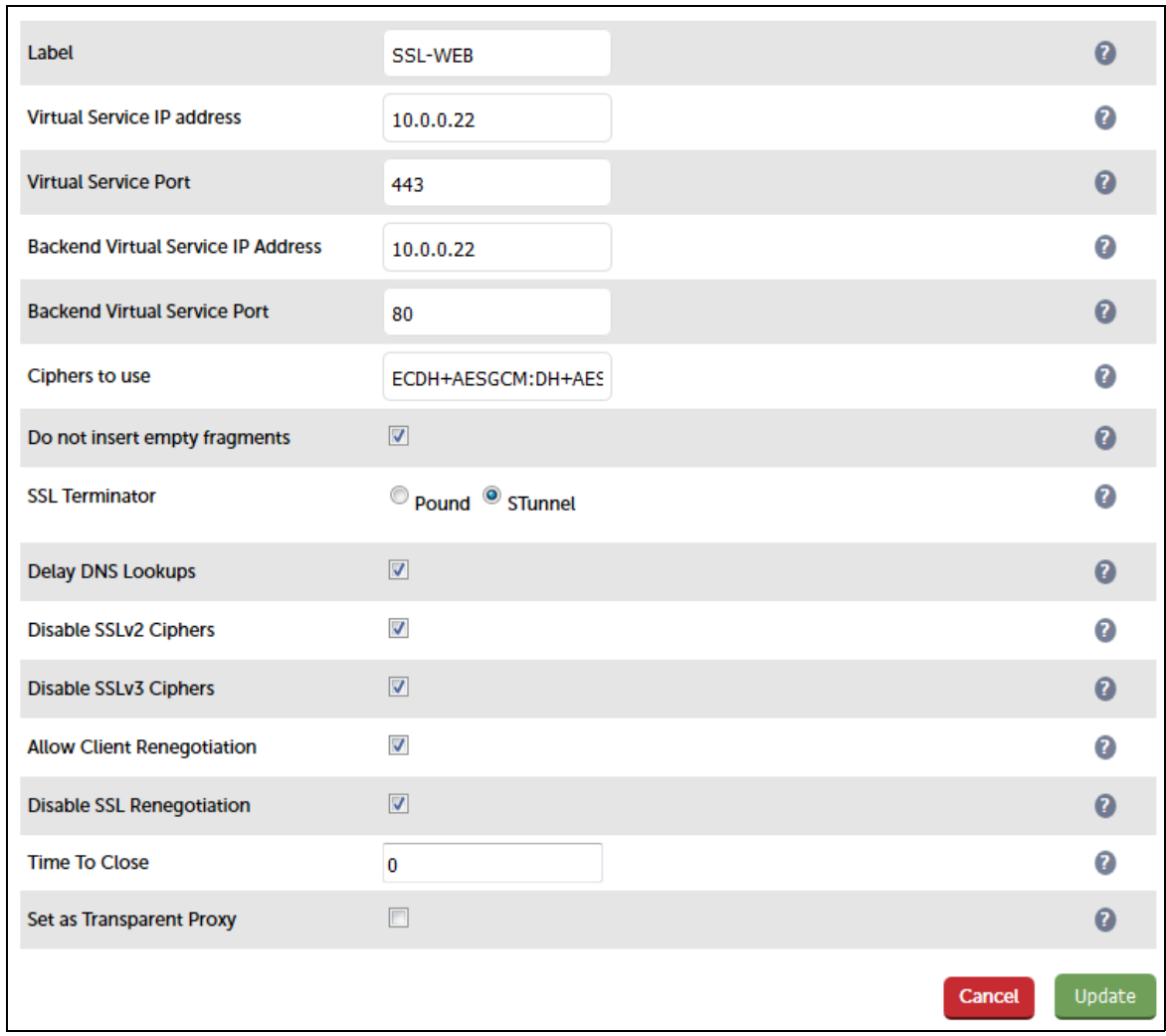

- Enter an appropriate label for the VIP, e.g. SSL-WEB
- Set the Virtual Service IP address to be the same as the VIP created in step c) e.g. 10.0.0.22
- Set the Virtual Service Ports field to 443
- Set the Backend Virtual Service IP address to be the same as the VIP created in step c) e.g. 10.0.0.22
- Set the Backend Virtual Service Ports field to 80
- Leave all other settings at their default values
- Click Update

#### SSL Certificate Notes:

- A default self-signed certificate will be used when setting up SSL Termination
- To change this, using the WUI, select: Cluster Configuration > SSL Termination
- Click [Certificate] next to the Virtual Service
- If you already have a certificate, use the Upload prepared PEM/PFX file option at the bottom of the screen to upload it
- If you don't have a certificate, you can create a CSR using the Generate SSL Certificate Request section. This will create the CSR in the upper pane of the Upload Signed Certificate section based on the settings you enter. This should be copied and sent to your CA

• Once the signed certificate is received copy/paste it (along with any required intermediate certificates) the lower pane of the Upload Signed Certificate section, and click Upload Signed **Certificate** 

#### <span id="page-23-1"></span>e) Applying the new Settings

- Once the configuration is complete, use the Reload HAProxy button at the top of the screen to commit the changes
- Once the configuration is complete, use the Restart Stunnel button at the top of the screen to commit the changes

## <span id="page-23-0"></span>f) Testing & Verification

To test the configuration is working, browse to the public IP address or FQDN on HTTPS port 443, i.e.

## https://<Public IP>

or

## https://<FQDN>

N.B. to configure an FQDN in Azure under the Resource Manager model please refer to [this link](https://azure.microsoft.com/en-gb/documentation/articles/virtual-machines-create-fqdn-on-portal/)

# <span id="page-24-2"></span>Testing & Validation

## <span id="page-24-1"></span>Testing Load Balanced Services

For example, to test a web server based configuration, add a page to each web servers root directory e.g. test.html and put the server name on this page for easy identification during the tests.

Use two or more clients to do the testing. Open up a web browser on each test clients and enter the URL for the VIP e.g. http://104.40.133.119

Provided that persistence is disabled, each client should see a different server name because of the load balancing algorithm in use , i.e. they are being load balanced across the cluster.

Why test using two clients? If you use a single client it will most likely keep on hitting the same server for multiple requests. This is to do with the way that the load balancing algorithms are optimized.

## <span id="page-24-0"></span>Diagnosing VIP Connection Problems

1. Make sure that the device is active - this can be checked in the WUI. For a single appliance, the status bar should report Master & Active as shown below:

**Active | Passive** Master | Slave Link

2. Check that the VIP/floating IP is up - Using View Configuration > Network Configuration verify that the VIP is active on the load balancer, if not check Logs > Heartbeat for errors.

eth0: <BROADCAST,MULTICAST,UP,LOWER\_UP> mtu 9001 qdisc pfifo\_fast state UP qlen 1000 link/ether 02:bd:88:12:2f:5b brd ff:ff:ff:ff:ff:ff inet 10.0.0.220/24 brd 10.0.0.255 scope global eth0 valid\_lft forever preferred\_lft forever inet 10.0.0.22/24 brd 10.0.0.255 scope global secondary eth0 valid\_lft forever preferred\_lft forever inet6 fe80::bd:88ff:fe12:2f5b/64 scope link valid\_lft forever preferred\_lft forever

The above example shows that the interface (10.0.0.220) and VIP address (10.0.0.22) are both up.

3. Check that the Real Servers are up - Using System Overview make sure that none of your VIPs are colored red. If they are, the entire cluster is down (i.e. all Real Servers). Green indicates a healthy cluster, yellow indicates that your cluster may need attention (one or more of the Real Servers may be down), and blue indicates all Real Server have been deliberately taken offline (by using either Halt or Drain).

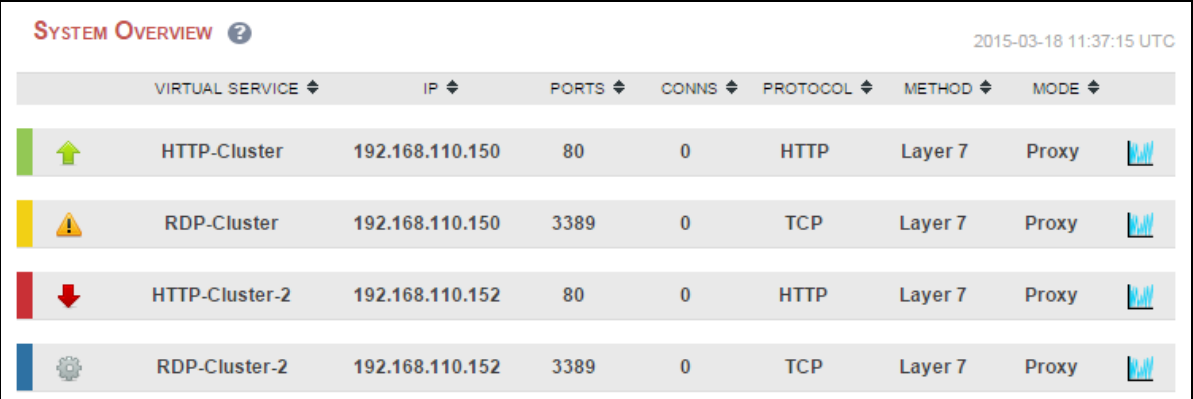

#### 4. Check the connection state -

Check Reports > Layer 7 Status. The default credentials required are:

username: loadbalancer password: loadbalancer

This will open a second tab in the browser and display a statistics/status report as shown in the example below:

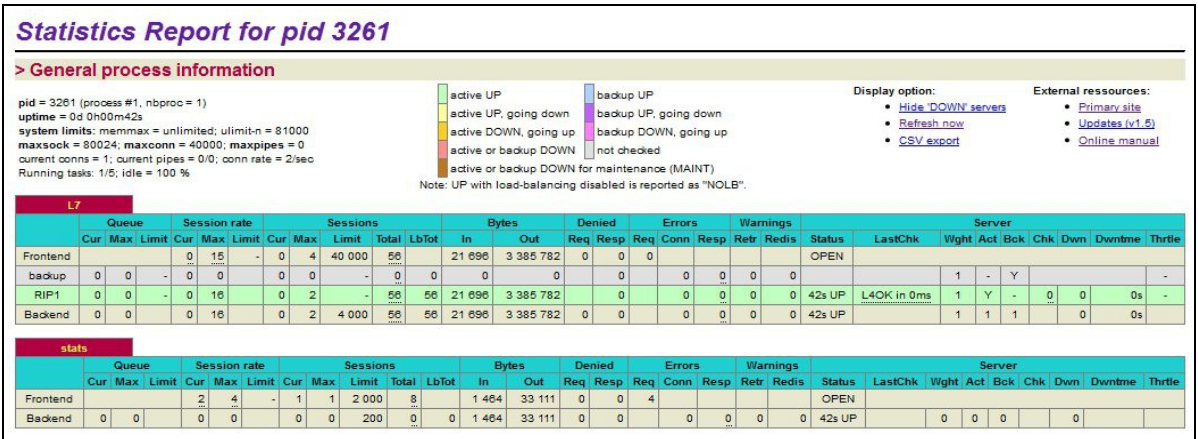

## <span id="page-25-0"></span>Taking Real Servers Offline

1) Using the System Overview check that when you Halt one of the Real Servers the connections are redirected to the other server in the cluster.

2) Stop the web service/process on one of the servers, wait a few seconds (for the load balancer to detect the change) and then refresh the browsers on both clients. They should now both switch to the same server (since one has been removed from the load balancing list). Also check that the server is shown red (down) in the system overview.

3) Start the web service/process on the server, wait a few seconds and then refresh the browsers again. After a few refreshes they should again show different web servers. Also check that the server is shown green (up) in the system overview.

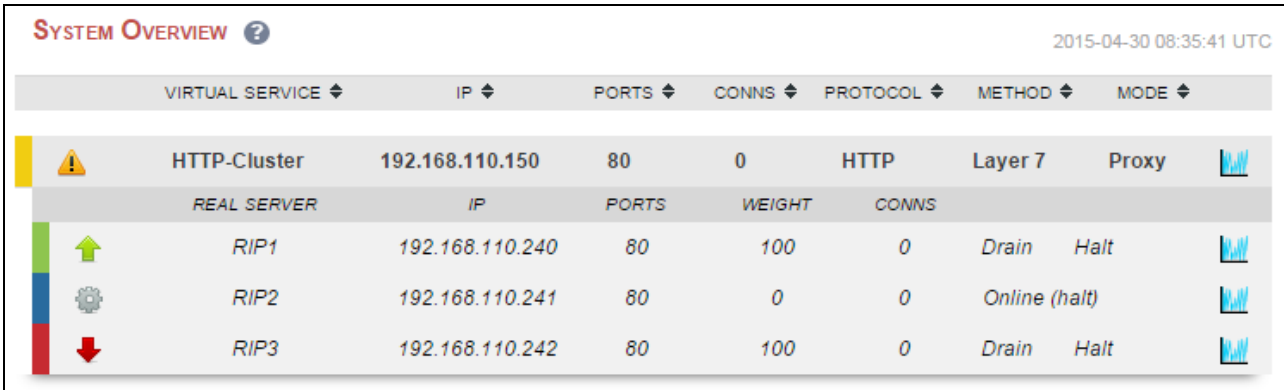

The System Overview shows the status as these tests are performed:

In this example:

'rip1' is green, this indicates that it's operating normally

'rip2' is blue, this indicates that it has been either Halted or Drained. in this example Halt has been used as indicated by Online (Halt) being displayed. If it had been drained it would show as Online (Drain)

 $\mathbf{r}$ is red, this indicates that it has failed a health check

## <span id="page-26-1"></span>Using Reports & Log Files

The appliance includes several logs and reports that are very useful when diagnosing issues. Both are available as main menu options in the WUI. Details of both can be found in the administration manual.

# <span id="page-26-0"></span>Loadbalancer.org Technical Support

If you have any questions regarding the appliance don't hesitate to contact the support team support@loadbalancer.org or your local reseller.

For more details please refer to the administration manual:

<http://pdfs.loadbalancer.org/loadbalanceradministrationv8.pdf>

# <span id="page-27-1"></span>Appendix

## <span id="page-27-0"></span>1. Updating the Agent when Using newer Instance Sizes

- Connect to the instance using SSH (under Windows use PuTTy)
- If authentication was configured to use a username/password, login using these credentials
- If authentication was configured to use SSH keys, refer to page [14](#page-13-0)
- Once logged in, run the following command to gain root access: \$ sudo su
- now run the following commands to update and restart the agent:

# wget https://github.com/Azure/WALinuxAgent/archive/2.0.zip

# unzip 2.0.zip

# cd WALinuxAgent-2.0/

# cp /usr/sbin/waagent /usr/sbin/waagent.bak

# cp -f waagent /usr/sbin/waagent

# chmod 755 /usr/sbin/waagent

# service waagent restart

## <span id="page-28-0"></span>2. Company Contact Information

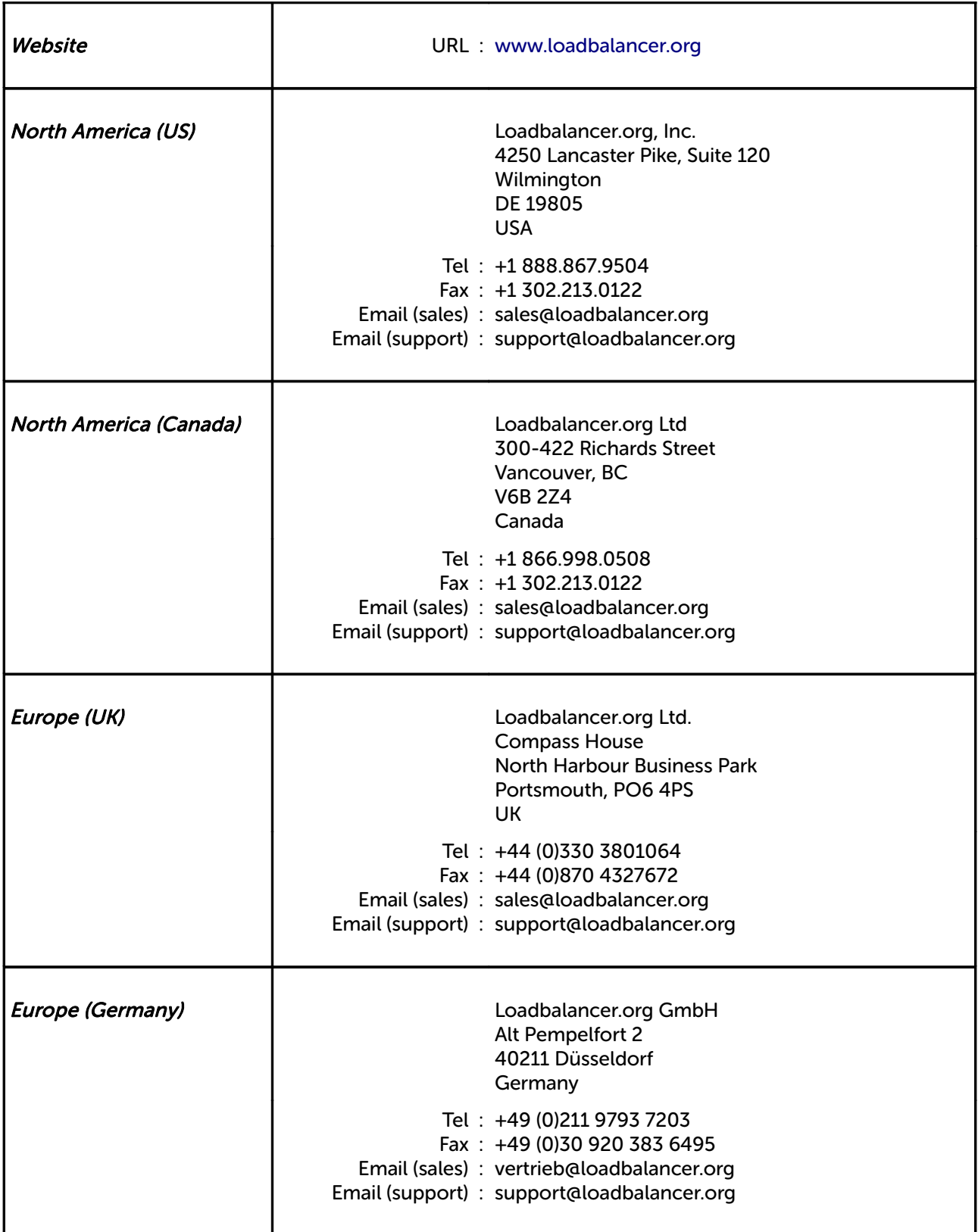